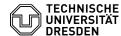

## Email Setup of Apple Mail for macOS

18.05.2024 23:37:25

**FAQ-Artikel-Ausdruck** 

| Kategorie: | Kommunikation & Kollaboration::E-Mail | Bewertungen:           | 1                     |
|------------|---------------------------------------|------------------------|-----------------------|
| Status:    | öffentlich (Alle)                     | Ergebnis:              | 100.00 %              |
| Sprache:   | en                                    | Letzte Aktualisierung: | 11:30:22 - 25.04.2024 |

## Schlüsselwörter

Apple Email Exchange Mac macOS Mail Setup Configuration Client

[1] https://faq.tickets.tu-dresden.de/v/ltemID=1034

Lösung (öffentlich) Feature Overview Email Encryption [1]FAQ Apple Calendar In this guide, you will learn how to set up a TU Dresden email account in Apple Mail for macOS. You can then send and receive emails, view your calendar and continue to set up your personal certificate for signing and encryption. Open the "system preferences" and select Internet accounts there. Click on "Microsoft Exchange". Screenshot of Internet accounts with marker on Exchange Now enter your "name" and your "TU Dresden mail address" (if you have an @mailbox.tu-dresden.de address, please use this) and click on "Sign In". Screenshot login information with marker on Sign In Now click on "Sign In". Screenshot login request with marker on Sign In Now enter the "password" and click "Sign In" again. Screenshot password request with marker on Sign In You will be asked for your "username". Enter your "ZIH login" and confirm with "Sign In" Screenshot username request with marker on Sign In Now select the apps for the account and finish the setup by clicking "Done". Screenshot App selection with marker on Done Notes for calendar usage: - If shared sub-calendars (calendars below the main "Calendar" calendar) are to be added, the assignment of the additional "Folder visible" permission on the main "Calendar" calendar is required separately for each user who is to receive the permission. - This permission can only be assigned by the owner of the shared calendar and only via "Outlook for Windows". - The calendars released in this way can then be added via "Settings",
"Accounts" in the calendar app.
To do this, select "Exchange" (the TU Dresden account just set up) as the
account, click on the "+" symbol and select the desired TU Dresden accounts whose calendars are to be displayed. Screenshot Calendar App Settings